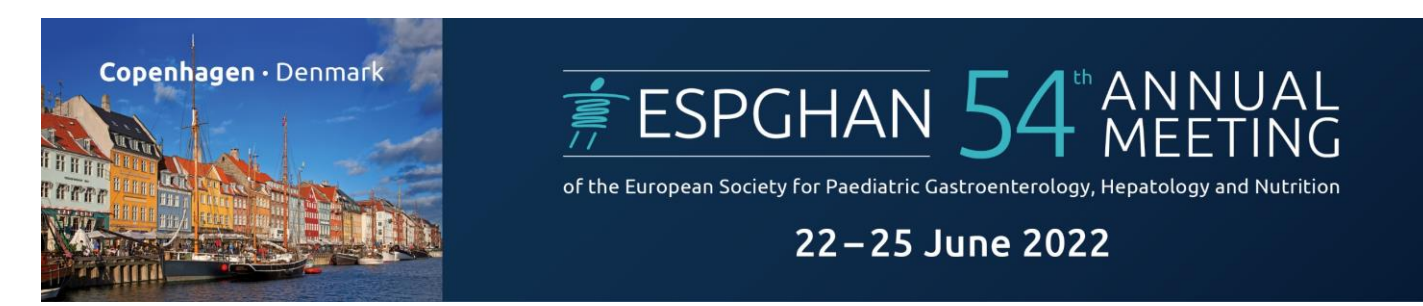

#### *Please follow the steps below for a successful registration of your group and delegates*

#### **Step 1 – Create a new Login**

 Please create a new Login with your personal e-mail and a password of your choice. **IMPORTANT: One Login for one group only!**

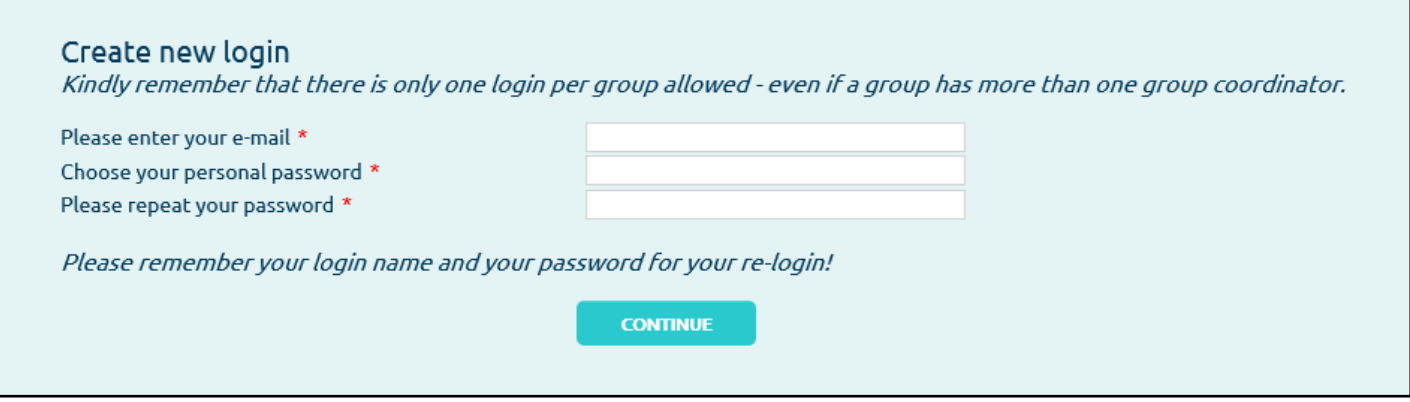

With **CONTINUE** a verification e-mail has been sent to your e-mail address. If you did not receive this e-mail please check your Spam folder as well.

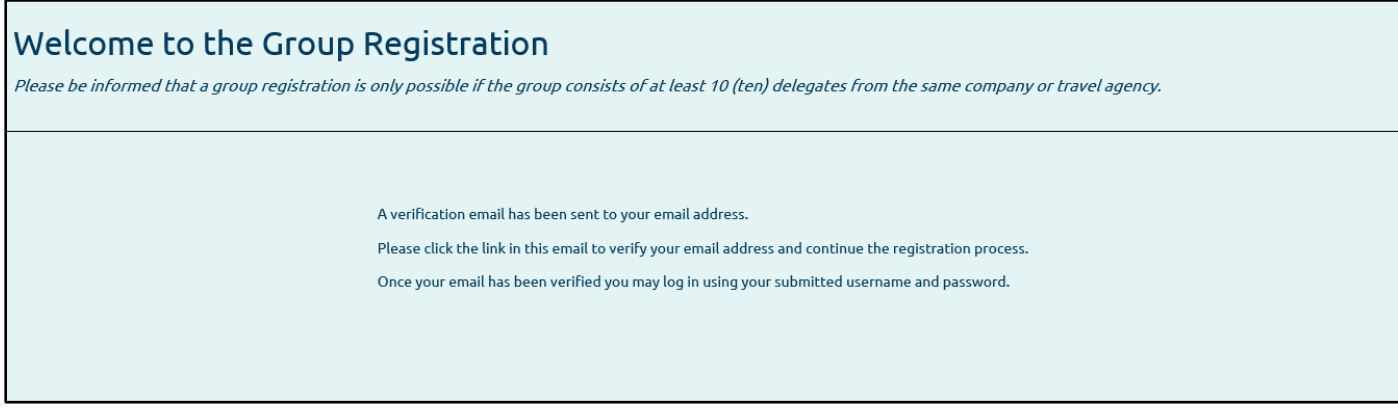

Kindly note, that it takes one moment after your e-mail has been verified. Please be patient!

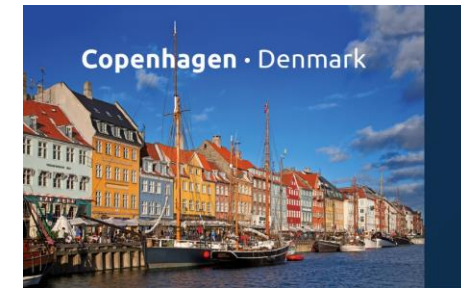

of the European Society for Paediatric Gastroenterology, Hepatology and Nutrition

## 22-25 June 2022

- The next steps include entering information on the group itself (name, address, contact person, etc.) and invoice address details.
- Please check your invoice address carefully. The system automatically implements the company name you choose for the group and the address you indicate in the first step as invoice address. This may for example cause an invoice address composed by the name of the company you work for and the address of your agency.
- Please make sure the company name matches the address. All invoices are created and sent automatically and the invoice address cannot be changed afterwards.

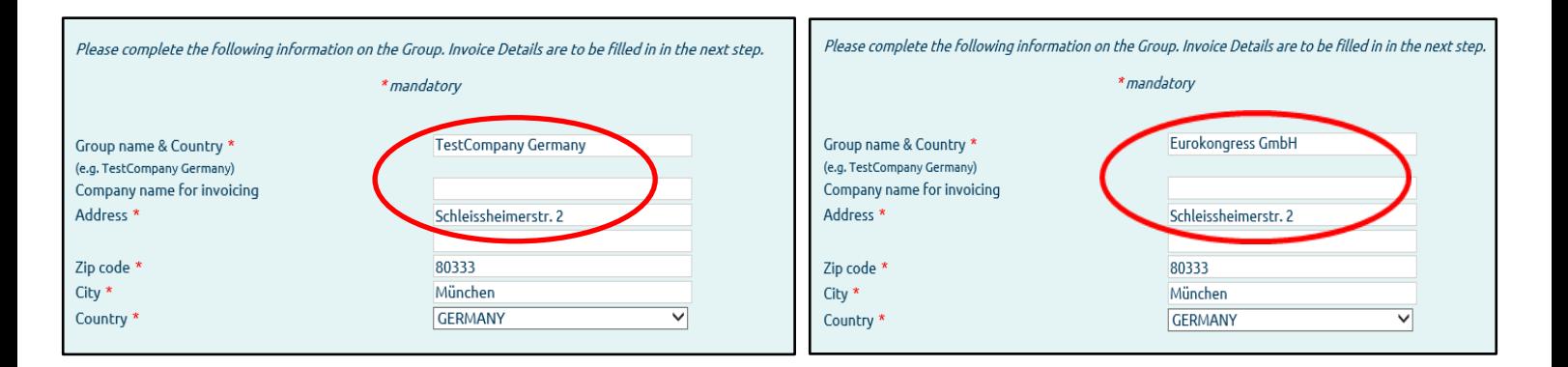

#### **Step 2 – Booking Request**

 After all Login information has been entered, you will have access to the main page. At this stage it is not yet possible to manage your participants. Please make a booking request first.

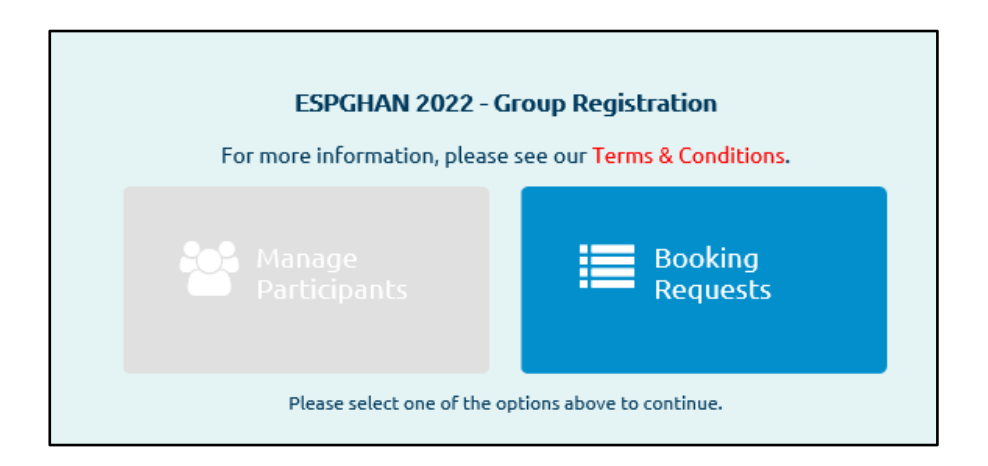

 Clicking on "Booking Requests" you can choose the number and category of tickets required for your group. Hotel accommodation can also be requested here.

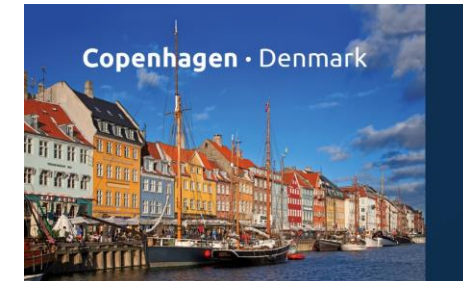

of the European Society for Paediatric Gastroenterology, Hepatology and Nutrition

# 22-25 June 2022

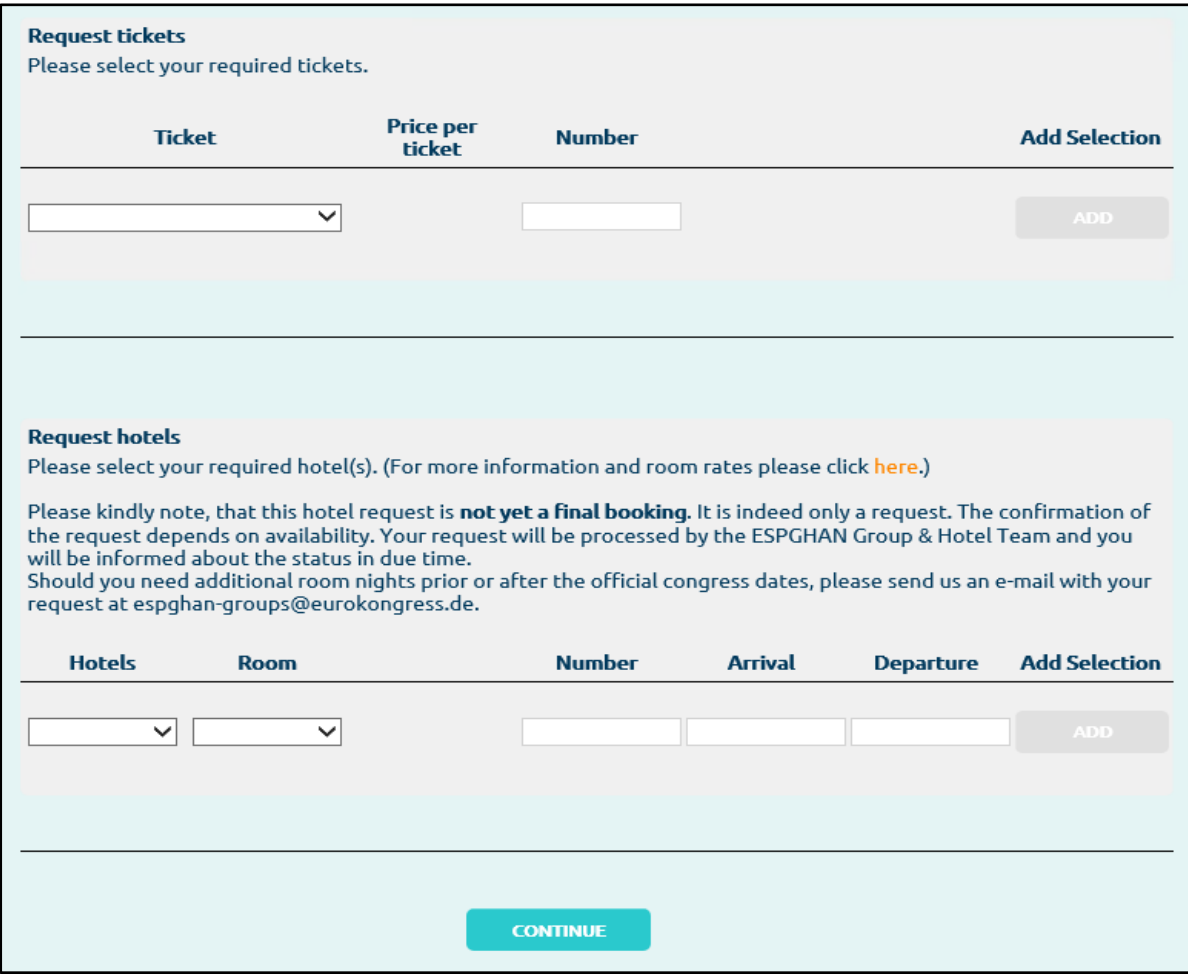

- With **CONTINUE** an overview of your booking requests will appear. Here you have the possibility to modify your request or by clicking on "Continue" your request will be submitted.
- **New requests** will be marked by these icons:
	- $\circ$   $\overline{X}$  / Waiting = your request is being processed
	- $\circ$  / Approved = your request has been approved
	- $\circ$   $\bullet$  / Rejected = your request has been denied

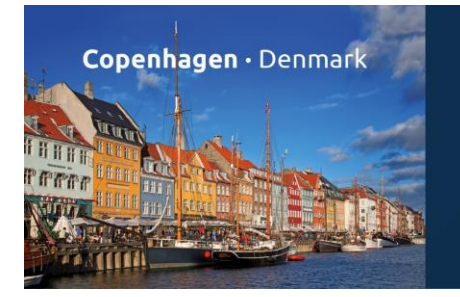

of the European Society for Paediatric Gastroenterology, Hepatology and Nutrition

## 22-25 June 2022

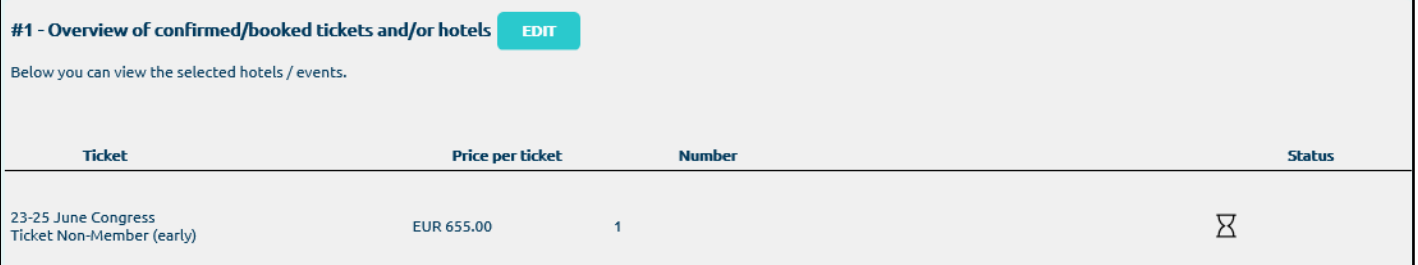

 As soon as your request has been approved by the ESPGHAN Groups & Hotel Team you will receive a confirmation e-mail. Afterwards you can **start managing** your delegates.

#### **Step 3 – MANAGE PARTICIPANTS**

Once you've been informed that your booking has been approved you can start managing your participants. After entering your login details the following site appears:

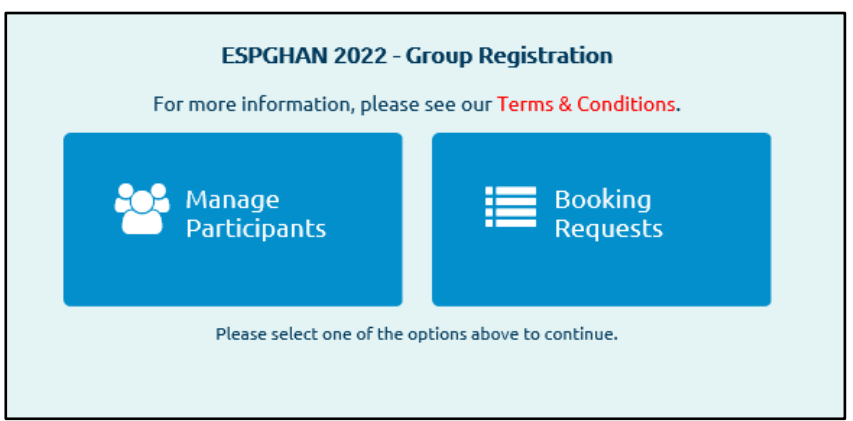

 **Booking Requests:** With this option all your booking requests will be listed and you can make additional requests (please see Step 2).

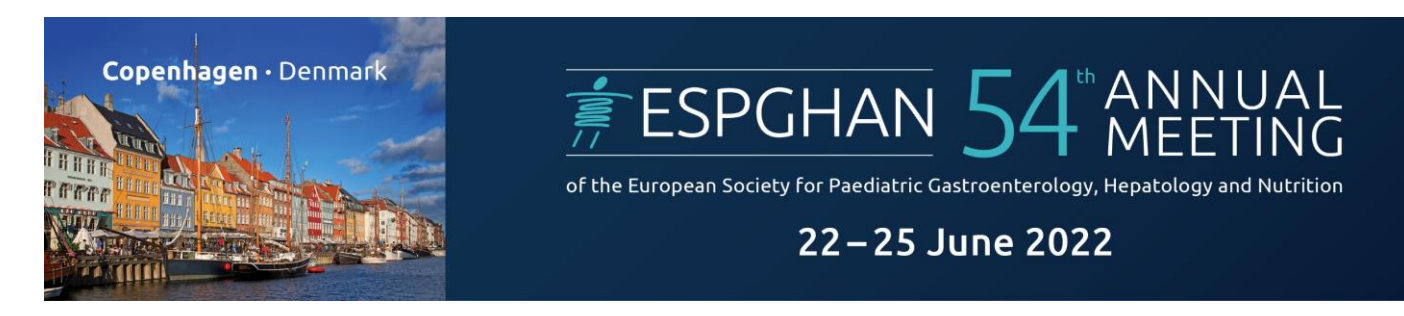

 **Manage Participants:** Please register your group delegates choosing one of the following possibilities:

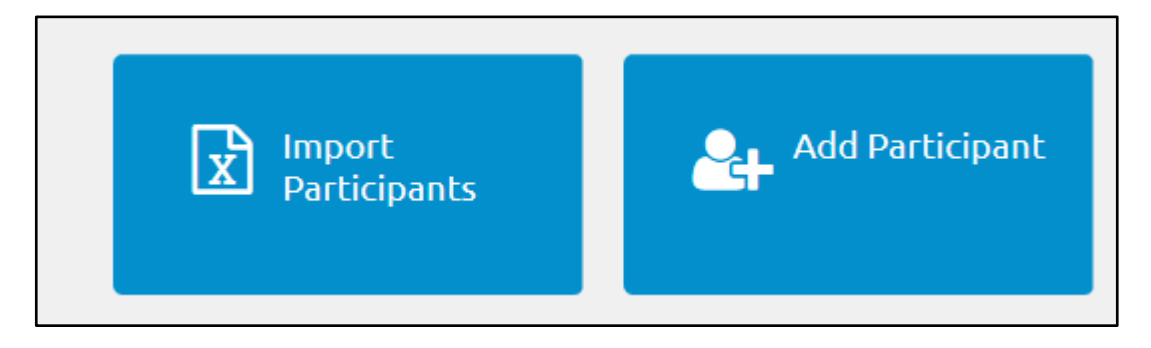

**Import Participants:** Here you can upload your filled out excel template – please, use only the excel document provided by the system. As the excel sheet will be implemented automatically, don't rename or add columns in the template. Otherwise an automatic import is not possible. Please note that all columns marked red and blue are mandatory fields.

**Add Participant:** Here you can enter the personal data of your delegates manually. Please note that group coordinators are obliged to indicate to every registration the respective e-mail address.

#### **Step 4 – OPTIONS FOR EDITING**

Select delegates from the list by clicking on the **check box** next to their status  $\rightarrow$  a check mark will appear. In case you wish to mark all delegates please clicking on the check box next to "Status".

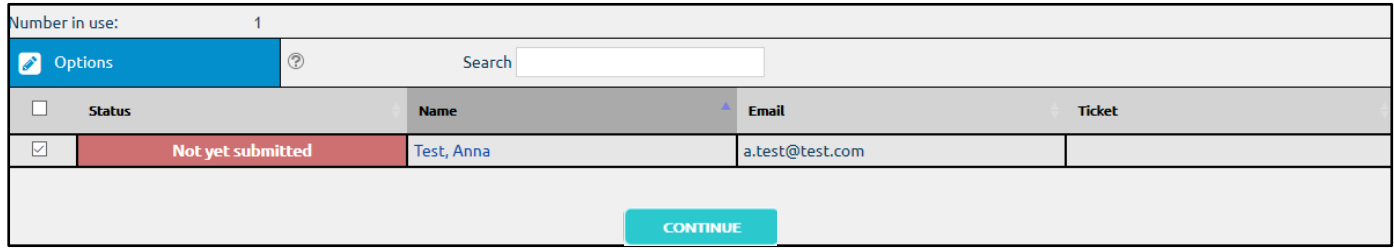

Click on **"Options"** to choose your next action:

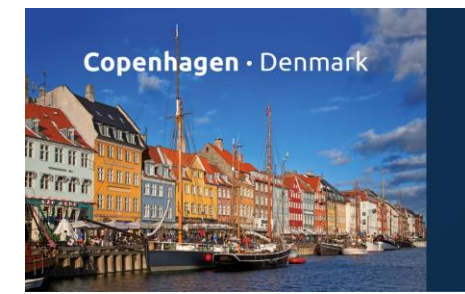

**ESPGHAN 54 ANNUAL** of the European Society for Paediatric Gastroenterology, Hepatology and Nutrition

# 22-25 June 2022

#### **To** *add tickets/bookings to a delegate:*

click on **"Assign tickets"** and a new window will open:

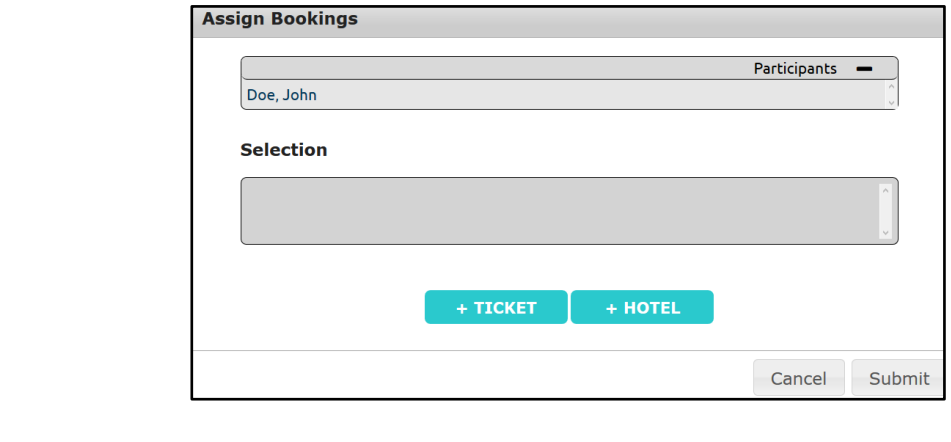

 $C$ lick on  $\begin{array}{|c|c|c|c|c|}\n\hline\n\end{array}$  + TICKET  $\begin{array}{|c|c|c|c|c|}\n\hline\n\end{array}$  to add events to the selected delegates.

 If you need to add any information regarding the single delegate or ticket (e.g. the ESPGHAN membership number) please use the remarks field.

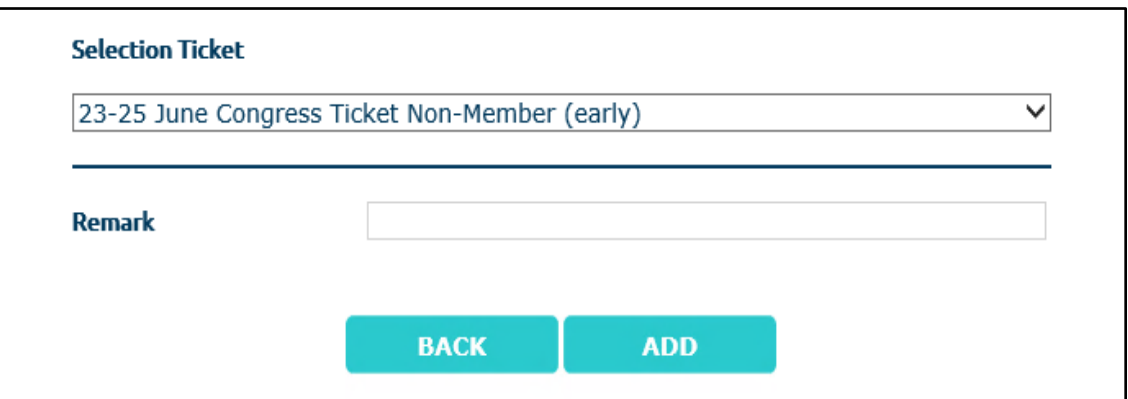

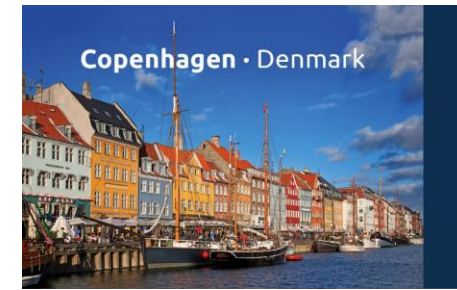

of the European Society for Paediatric Gastroenterology, Hepatology and Nutrition

### 22-25 June 2022

Click on **the HOTEL** to book a hotel room for the selected delegates (if applicable). You can add any comments in the remarks field. If the delegate will share a double room with an accompanying person, please indicate the name of the second person in the field "Share with".

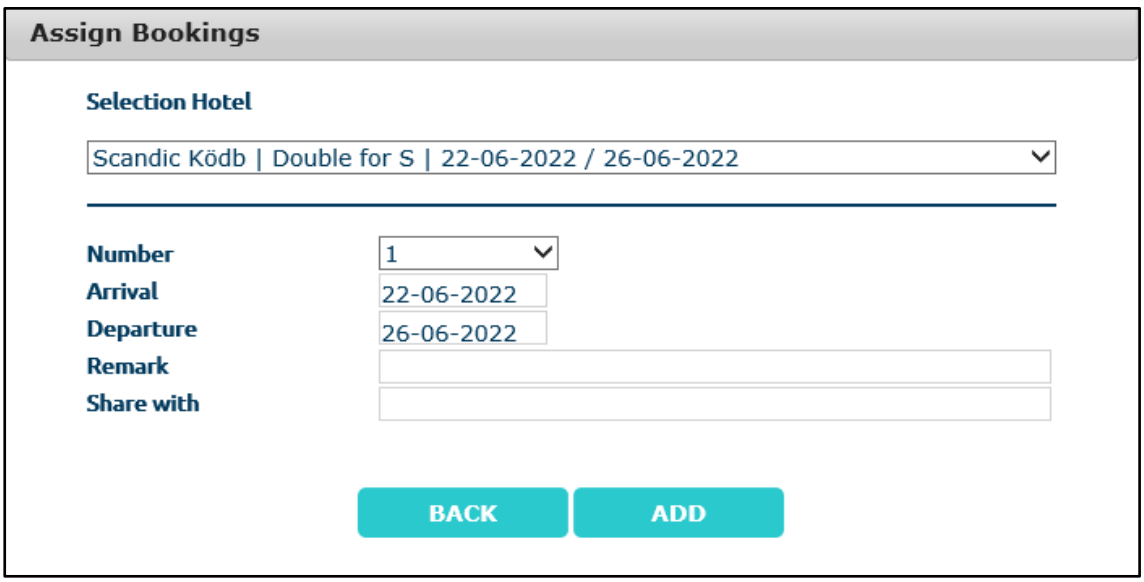

- Kindly note that you give also here the correct period!
- Choose the ticket and/or the hotel you would like to book for the delegate and click on "Add". You will be redirected to the first window and confirm the action with "Submit". With the button "Cancel" the booking will be revoked:

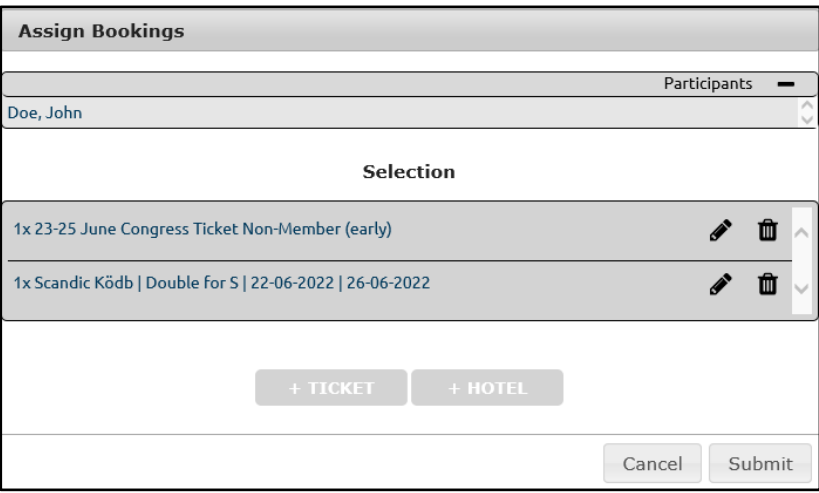

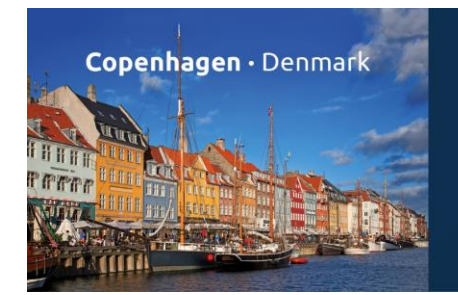

of the European Society for Paediatric Gastroenterology, Hepatology and Nutrition

## 22-25 June 2022

#### **To** *Register Participant***:**

To finalize the registration of your participant(s) do not to forget to click "**Register Participant**" in the **"Options"** as soon as you have added all bookings.

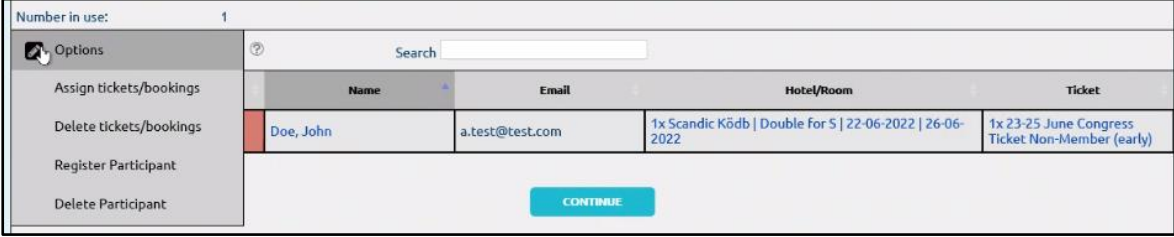

#### **To** *change tickets or hotel details*:

 Double click into the field you wish to change, a new window will open and the required changes can be made. By clicking on "submit" they will be saved.

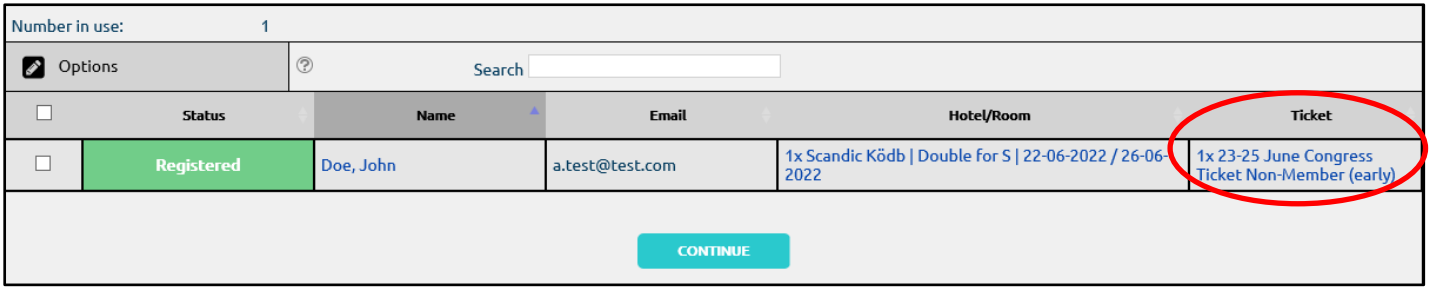

#### **To** *delete tickets*:

 Click on Options and choose **"Delete Tickets".** With this transaction you have the possibility to delete all kinds of bookings: Tickets, hotel reservations, etc. By clicking on "Submit" the booking is deleted.

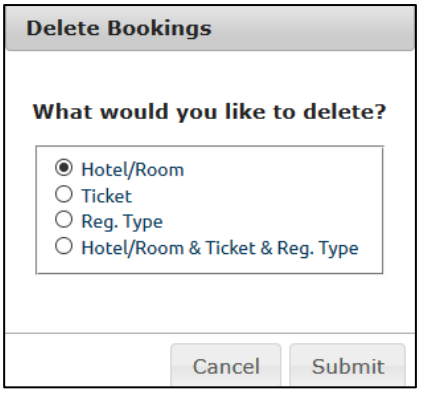

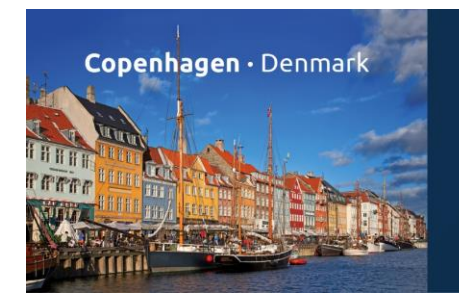

**ESPGHAN 54 ANNUAL** of the European Society for Paediatric Gastroenterology, Hepatology and Nutrition

# 22-25 June 2022

#### **Example for a successfully completed registration:**

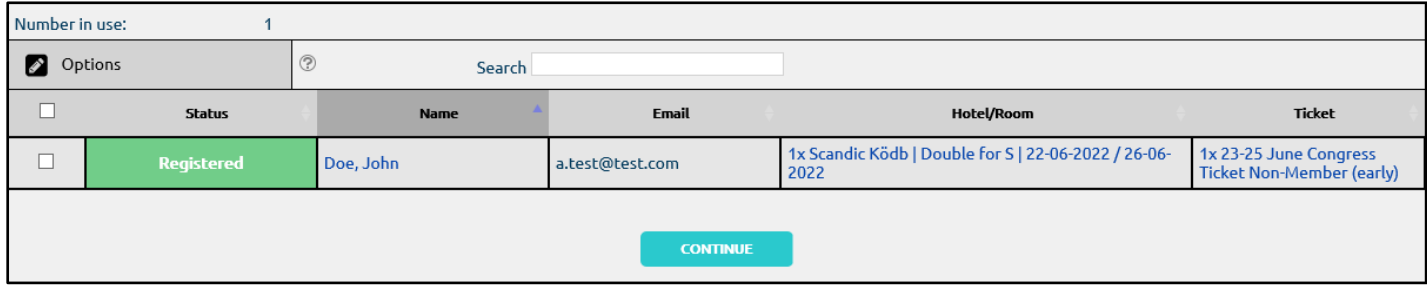

**To** *delete participants*: click on Options and **"Delete Participant".**

#### **Step 5 (optional) – OVERVIEW**

Download Overview

To download an overview of the delegates you already registered, please click on the button "Download Overview" in the "Manage Participants" area. The list of participants will be downloaded as an excel file.

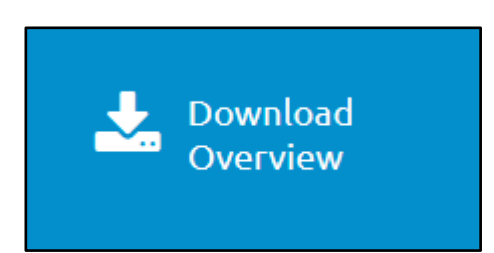